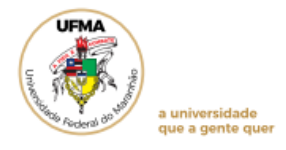

## **ORIENTAÇÕES PARA SOLICITAÇÃO DO PLANO DE ESTUDOS NO SIGAA**

O Plano de estudos é condição indispensável para a readmissão, portanto, essa função somente será necessária se o seu vínculo for cancelado temporariamente, por descumprimento de algum item que possa comprometer a integralização curricular (art.127 da Resolução CONSEPE Nº 1892/2019).

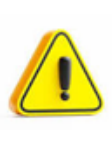

A readmissão será concedida ao estudante uma única vez (art.130 da Resolução CONSEPE Nº 1892/2019). O cadastro da proposta de plano de estudos deverá ser realizado exclusivamente pelo SIGAA e no prazo estabelecido para readmissão (calendário acadêmico vigente).

## **1. Solicitar Plano de Estudos**

Após identificar que seu status consta como CANCELADO, acesse o portal do Discente, menu Ensino, opção *Solicitar Plano de Estudos*.

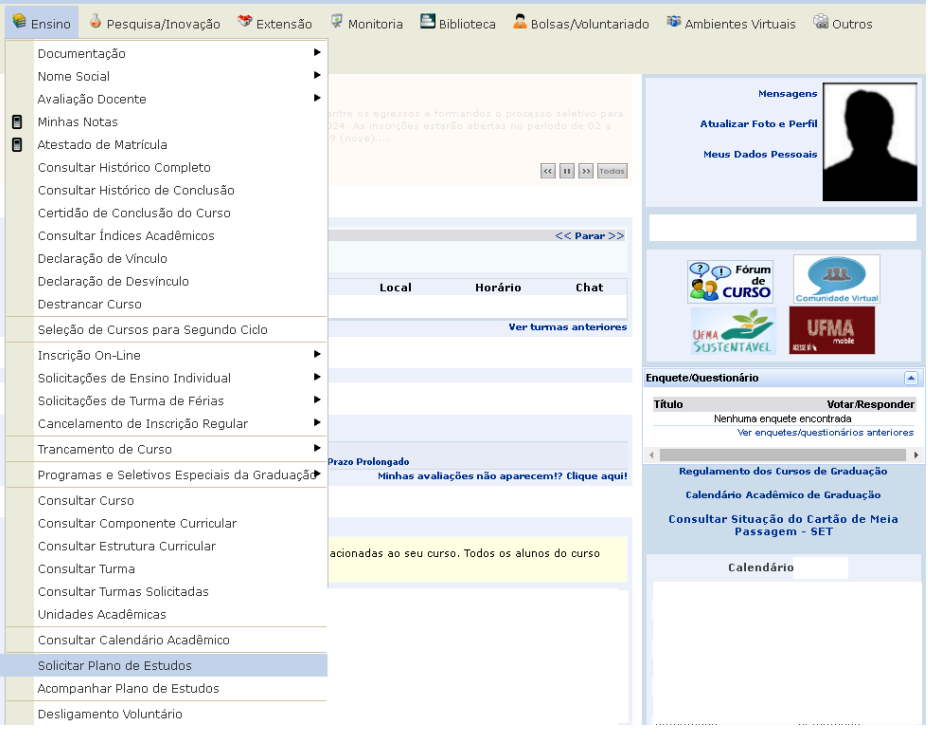

Fonte: SIGAA, 2023.

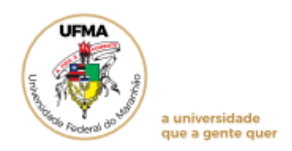

Na tela seguinte serão exibidos os dados para solicitação do plano de estudos.

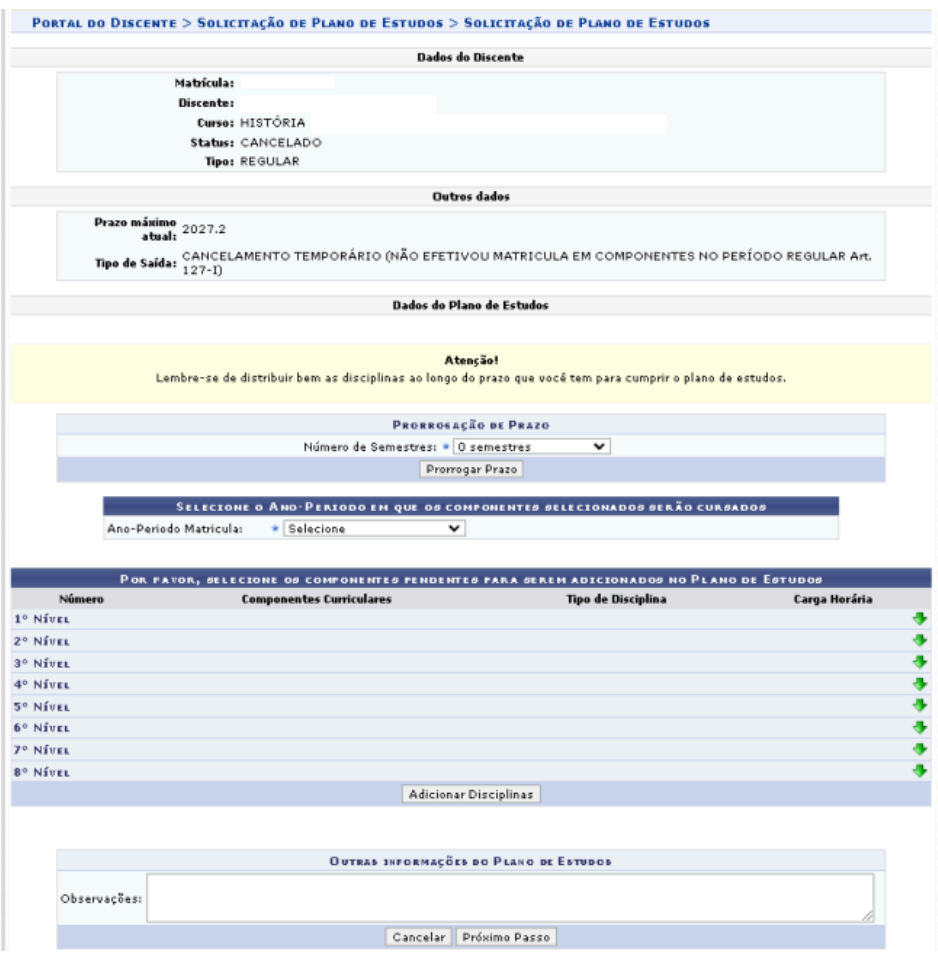

Fonte: SIGAA, 2023.

No primeiro campo, selecione o tempo de prorrogação de prazo. Caso não apareça opções para prorrogação, significa que não há mais prazo para prorrogar, pois o sistema calcula de acordo com o ano-período de ingresso e o que já foi integralizado pelo discente.

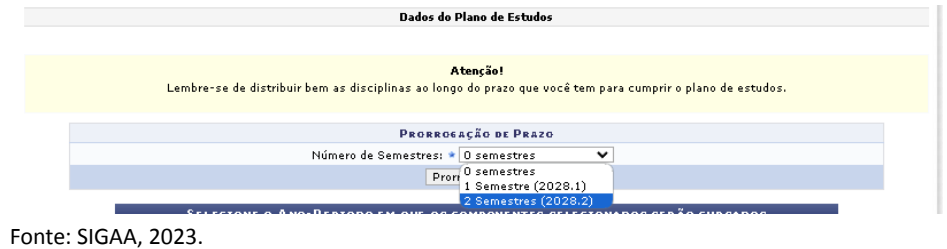

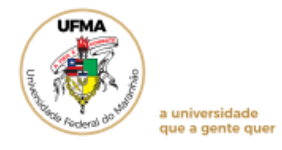

Na mesma tela, mais abaixo, será possível incluir os componentes que serão cursados em cada nível , seguindo os passos abaixo:

- Selecione o *Ano-período matrícula*;
- Clique no ícone **à** direita do respectivo nível desejado e, em seguida, selecione os componentes;
- Clique em *Adicionar Disciplinas*.

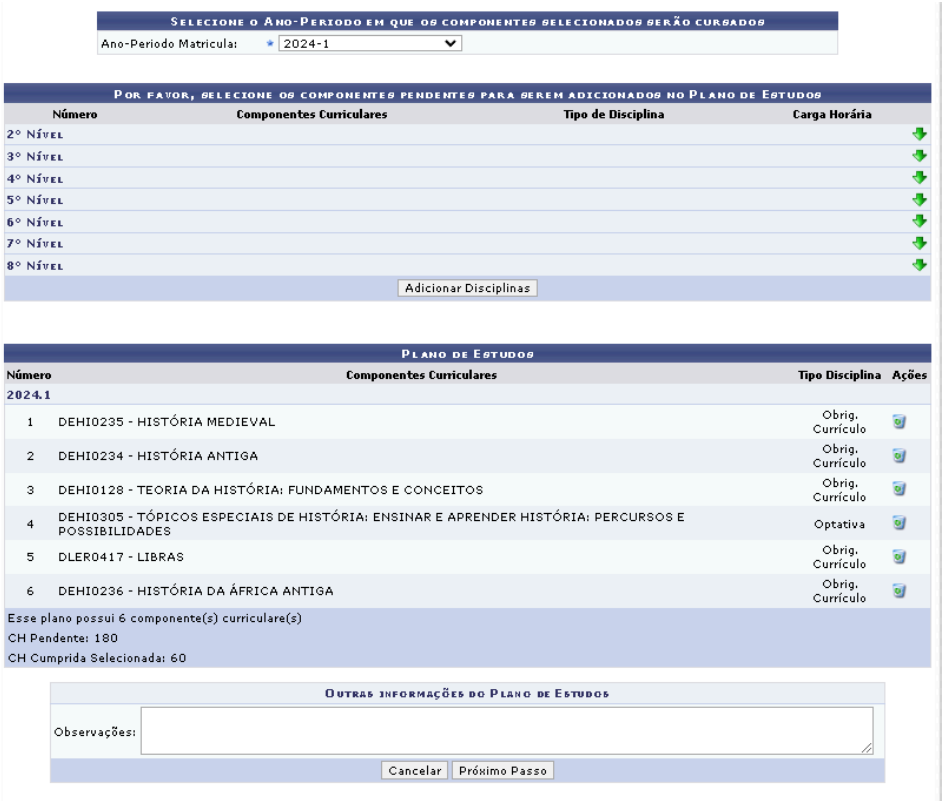

Fonte: SIGAA, 2023.

Os passos anteriormente mencionados deverão ser realizados para todos os semestres (Ano-período matrícula) disponíveis, até que o(a) discente tenha incluído todas as disciplinas e atividades obrigatórias e optativas pendentes de integralização. Após esta inclusão, na mesma tela poderão ser cadastradas observações, item que poderá ajudar na avaliação do plano de estudos solicitado. Em seguida, clique em Próximo *passo*.

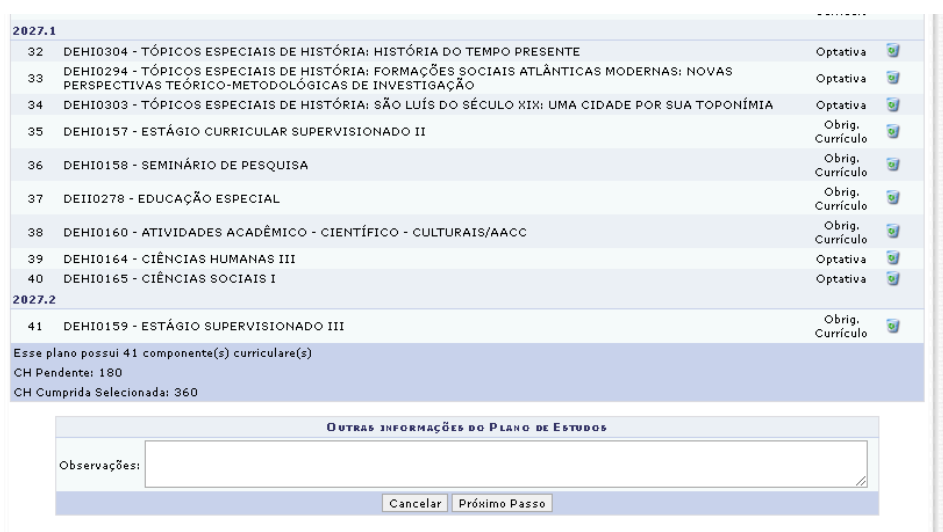

Fonte: SIGAA, 2023.

i universidade<br>que a gente quer

Será exibido um resumo do plano cadastrado. Caso seja necessário fazer alterações, clique em *Alterar dados*. Se estiver tudo correto, clique em *Cadastrar*.

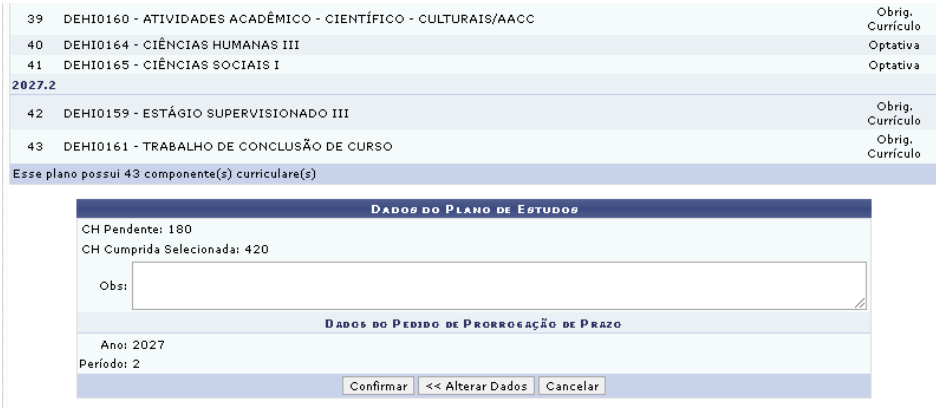

Fonte: SIGAA, 2023.

Para confirmar o cadastro do plano, clique em OK.

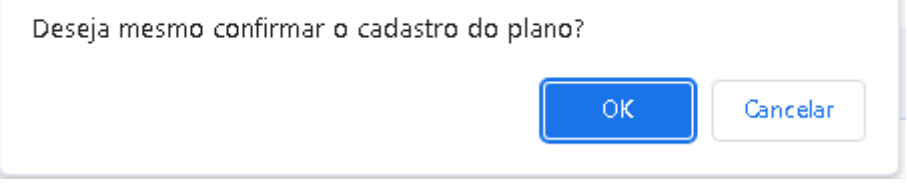

Em seguida, o sistema exibirá uma mensagem de confirmação da operação, conforme a imagem abaixo. O seu plano de estudos será analisado pela Coordenação/ Colegiado de Curso.

Fonte: SIGAA, 2023.

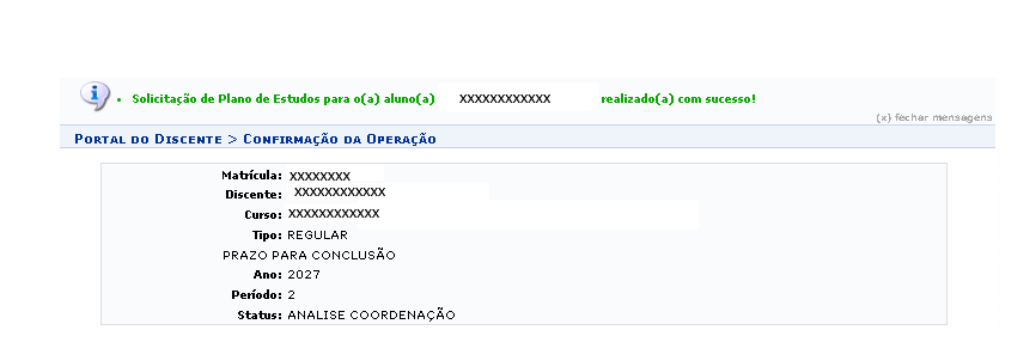

Fonte: SIGAA, 2023.

i universidade<br>que a gente quei

### **2. Acompanhar plano de estudos**

O acompanhamento do plano submetido é de responsabilidade do discente. Para tanto, acesse o Portal do Discente, menu Ensino, opção *Acompanhar Plano de Estudos*.

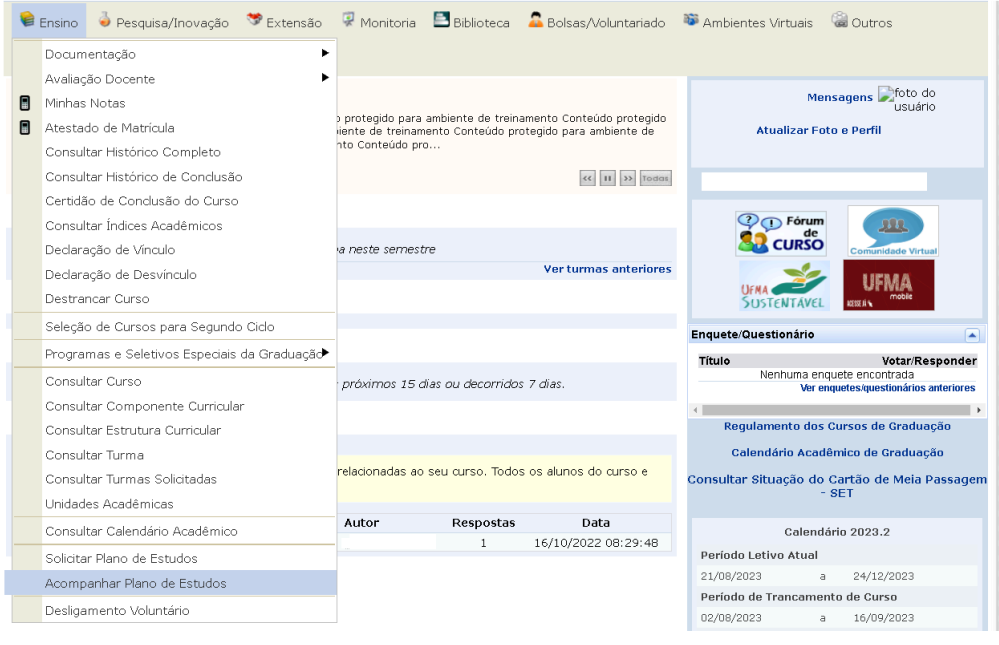

Na página seguinte, o(a) discente poderá, por meio da seleção do respectivo ícone, *Ver o resultado do atendimento*, *Confirmar Pagamento/Isenção de GRU* e *Termo do Plano de Estudos ou Baixar GRU*. As opções disponibilizadas dependerão do status da sua solicitação (em execução, aguardando pagamento, análise coordenação).

Fonte: SIGAA, 2023

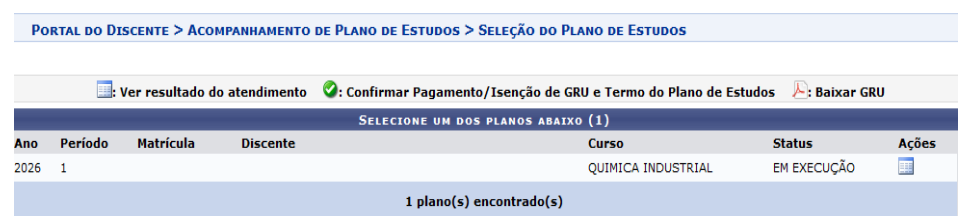

Fonte: SIGAA, 2023.

#### 2.1 Pagamento

universidade ue a gente que

A readmissão é condicionada ao pagamento pelo estudante da taxa de readmissão por meio de Guia de Recolhimento da União (GRU).

Acesse o portal do Discente, menu Ensino, opção *Acompanhar Plano de Estudos*. Quando o status constar como *Aguard.pagamento*, o (a) discente poderá realizar as seguintes operações, mediante a seleção do respectivo ícone:

- Imprimir a Guia de Recolhimento da União GRU (pular essa etapa se tiver direito à isenção de pagamento);
- Inserir o comprovante de pagamento (ou isenção). PORTAL DO DISCENTE > ACOMPANHAMENTO DE PLANO DE ESTUDOS > SELEÇÃO DO PLANO DE ESTUDOS · ver resultado do atendimento ● Confirmar Pagamento/Isenção de GRU e Termo do Plano de Estudos A: Baixar GRU SELECIONE UM DOS PLANOS ABAIXO (1) Ano Período Matrícula Discente Curso **Status** Ações  $\bullet$   $\times$ AGUARD, PAGAMENTO 2023  $\overline{2}$ **XXXXXXXX**  $1$  plano(s) encontrado(s) Portal do Discente

Fonte: SIGAA, 2023.

Para impressão da GRU, clique no ícone indicado para fazer o download. O pagamento deve ser feito no Banco do Brasil (agência, caixa eletrônico ou aplicativo).

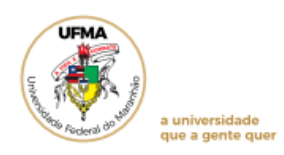

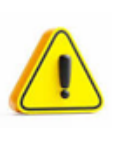

O comprovante de pagamento ou isenção deve ser anexado em até 07 (sete) dias corridos da submissão do plano - readmissão; No comprovante de pagamento deve constar o CPF do discente.

Para fazer o pagamento, atente-se ao preenchimento correto dos campos referentes ao CPF e valores principal e total, que deverão constar no comprovante como condição para deferimento pela Coordenação.

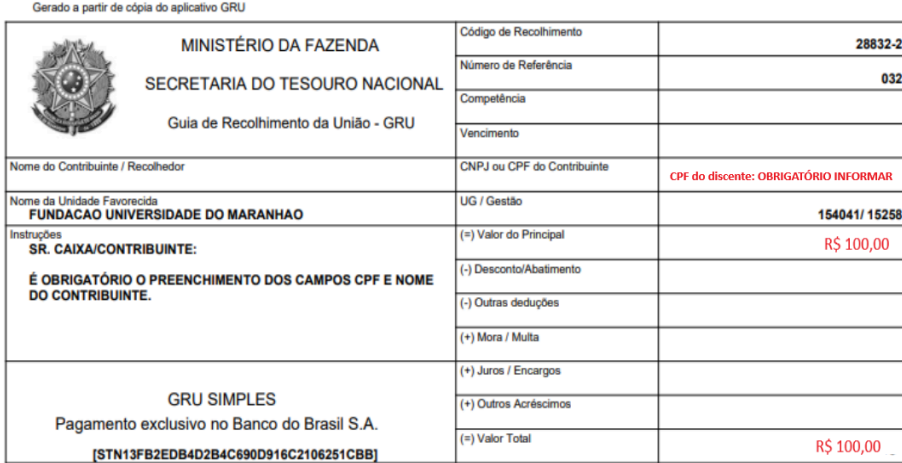

Para inserir o comprovante, seja de pagamento ou isenção, após clicar no ícone correspondente, abrirá a tela abaixo.

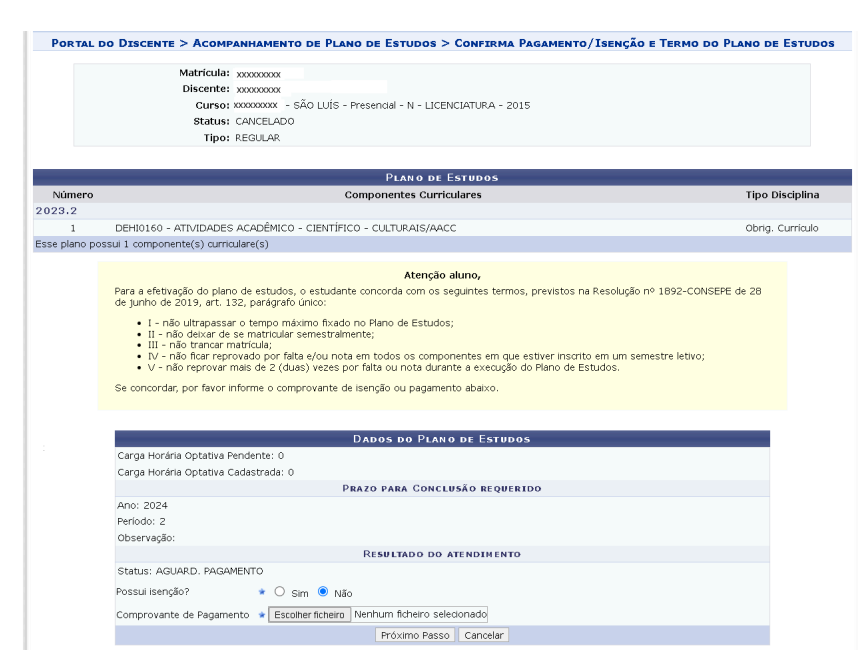

Fonte: SIGAA, 2023.

iversidade<br>a gente quei

Leia com atenção os termos para efetivação do plano de estudos, os quais indicam seu compromisso para viabilizar a integralização do curso. Selecione sim ou não para a questão *Possui isenção*?

Discentes que necessitam de isenção deverão selecionar *Sim* e anexar um dos seguintes documentos:

• Comprovante de Cadastramento no CadÚnico; ou

• Declaração de vulnerabilidade socioeconômica fornecida pela PROAES (somente para bolsistas da PROAES).

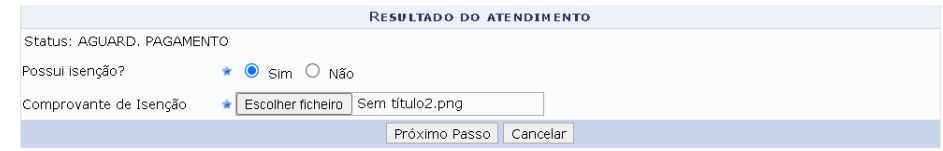

Fonte: SIGAA, 2023.

Demais estudantes deverão assinalar *Não* e anexar o comprovante de pagamento. Em seguida, clicar em *Próximo Passo.*

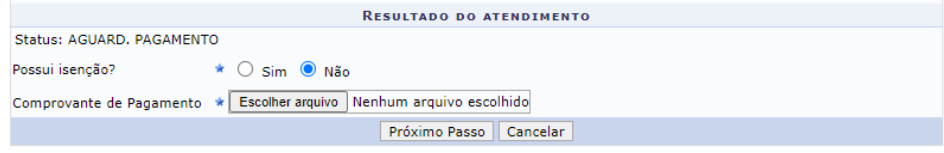

Fonte: SIGAA, 2023.

## Na próxima tela, selecione *Confirmar.*

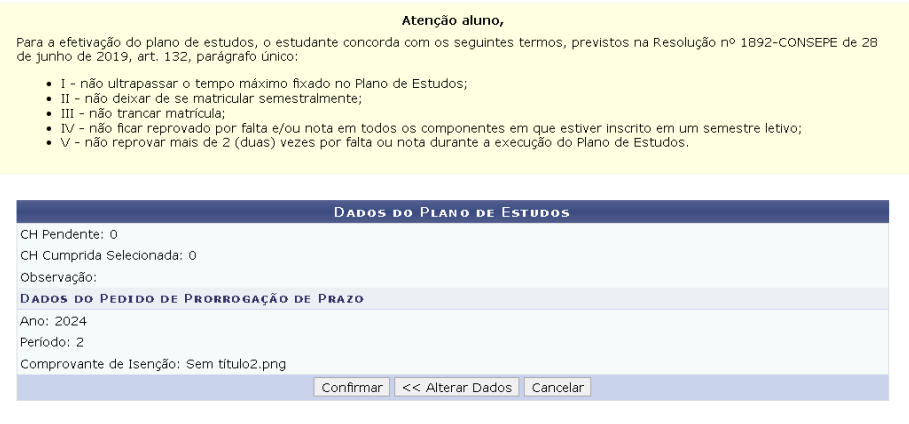

Fonte: SIGAA, 2023.

O sistema exibirá uma mensagem de confirmação da operação, conforme a imagem abaixo. O comprovante anexado ficará disponível para apreciação pela Coordenação de Curso.

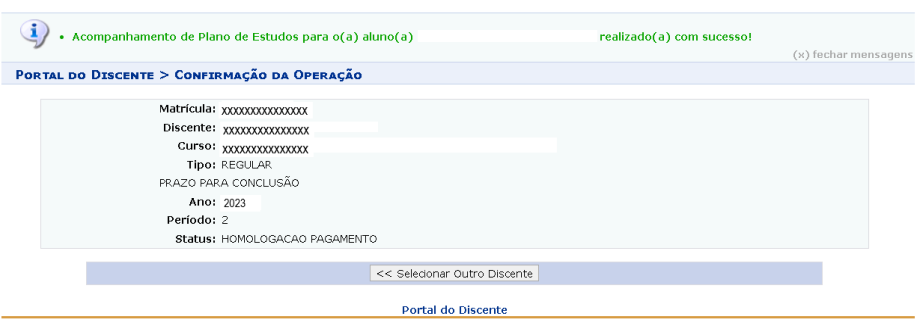

Fonte: SIGAA, 2023.

Continue acompanhando até seu comprovante ser homologado, quando seu status retornará à ATIVO.

Se em qualquer passo da readmissão houver indeferimento, seja do plano proposto, seja do comprovante de pagamento (ou isenção), poderá haver o desligamento do curso. Uma vez descumprido algum item do termo de compromisso, a consequência é **o desligamento do curso de forma irreversível.**

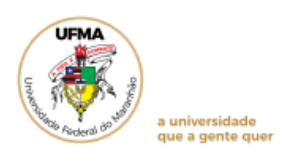

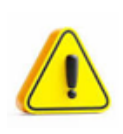

# **NOS SEGUINTES CASOS O DISCENTE COM STATUS CANCELADO SERÁ DESLIGADO** (Art. 138 da Resolução 1892/2019):

- 1. Não houve solicitação de readmissão por dois períodos consecutivos;
- 2. Indeferimento do plano de estudos.